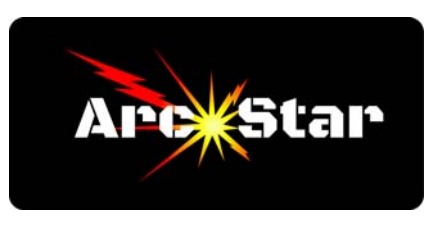

# **Vectric Cut2D PRO Notes**

## **Cut 2D PRO Shortcuts**

F zooms to fit workpiece to window F4 opens snapping options dialog box F2 & F3 switches between the 2D and 3D design windows / tabs F11 & F12 switches between the drawing and toolpath windows F9 centers selected object to the middle of the workpiece Holding Alt key draws object from the middle Pressing T while drawing polyline next to a circle draws a tangent line Text must be converted to curves in order to edit nodes. 'Fit Curves to Vectors' command changes polylines or bezier curves into arcs Press 'N' to open node editing mode after an object is selected If the bezier curve handles are joined across a node, and you want to make the handles independent of each other, right click on the node and select 'Smooth Point' If the bezier curve handles are independent across a node, and you want to make the handles conjoined to each other, right click on the node and select 'Smooth Point' **Cut 2D PRO Notes - Part 1**  Vectric (.crv) can import adobe illustrator (.ai), corel draw (.eps), autocad (.dxf or .dwg), inkscape (.svg), pdf and Google Sketchup (.skp) drawing files Can import bmp, jpg, png, tif, and gif images Right clicking guide opens up guide properties menu Hovering over a guide and pressing Ctrl adds another guideline Ctrl+Shift + arrow keys nudges objects Holding Shift key down temporarily disables snapping Hovering cursor over intersections 'wakes up' smart snapping Click on 'Guide Intersection Box' to turn guideline visibility on/off (top left box) Trim will not trim grouped objects Text spacing - Click between letters = more spacing  $/ \text{ shift} + \text{click} = \text{less spacing}$ right click on text, choose 'break text block into lines' text green node = add curve text red node = allows movement along curve text blue node = change radius

# **Cut 2D Notes - Part 2**

 $Alt + Dragging = Draws$  part from middle point While drawing PolyLine - Pressing 'ESC' closes PolyLine. 'Spacebar' keeps shape open Press 'T' to create a point tangent to an arc 'Single Line' radio button in Font menu creates engravable text Kerning  $=$  space between text, either letters or lines Hover cursor between letters = Left mouse click moves text closer together

Hover cursor between letters  $=$  Shift  $+$  left mouse click moves text farther apart Hover cursor between lines of text  $=$  Left mouse click moves lines closer together Hover cursor between lines of text  $=$  Shift  $+$  left mouse click moves lines farther apart Click on text, then drag green box arcs the text Click on text, then drag red box rotates the text around centerpoint of arc Holding CTRL key while rotating constrains movement to 15 degree increments Must convert text to curves (right click) to manipulate / edit the nodes Dimension tool can only dimension vectors How dimension text? Convert to curves, then use 'Fit Curves to Vectors' button How edit dimensions? Shift  $+$  click on dimension  $ALT + Drag$  on object constrains movement to X or Y axis only F9 centers object on material Click on object then SHIFT + drag white boxes scales object from centerpoint Keyboard shortcut 'R' opens full Rotate menu

## **Cut 2D Notes - Part 3**

Press F9 to align selected object to center of material 'G' Group 'U' Ungroup Measure tool - measures distance or properties Merge tools - weld, subtract, keep overlap Trim objects tools Fit curves to vectors tool - changes vectors to arcs, lines or bezier curves Tolerance setting - determines how 'tight' to the original drawing the points must be Join open vectors tool - Open vectors are automatically identified and closed

#### **Cut 2D Notes - Part 4**

Pressing 'P' in node editing mode inserts a start point (alternatively, right click) Lead in / lead outs - can be added to the cut path

Can also specify 'Overcut Distance'

Vector Selection Order - Allows sequential selection of cut paths. In 'Order' tab, select 'Vector Selection Order'. While holding Shift key down, select (click) vectors in order

'Run to Retract' is a toolpath preview tool. Useful for checking cut order.

#### **Cut 2D Notes - Part 5**

'Estimate Machining Times' button

'Toolpath Tiling' button - allows cutting objects larger than table

Can use 'Feed-through in X' or 'Feed-through in Y' options

Tiling feature allows graphic to be broken down into smaller tiles

Export - Can export selected vectors as eps, dxf, ai, svg or pdf formats

Bitmap properties - Right clicking an object in 2D view opens Bitmap properties window, which allows you to fade the graphic

 $F = z$ oom to fit material

F2 opens the 2D drawing window

F4 opens the Snapping Options dialog

 $F6 =$ zoom to fit material

 $F9$  = center selected object in view

 $F10 =$  opens alignment tools

 $F11 =$  opens drawing tab

 $F12$  = opens toolpath tab arrow keys nudge object  $Ctrl + F = zoom$  to fit job  $Ctrl + L = \text{opens layers}$  tab Ctrl + arrow keys reduces nudge distance Shift + arrow keys increases nudge distance  $Alt + drag = moves object horizontally or vertically to original position$ Pressing T when drawing places a line tangent to a circular object

### **Cut 2D Objectives**

Recognize the difference between solid and dashed lines when drawing Recognize the difference between editing cutting tools permanently vs for the job Change view between wireframe and solid toolpath Explain the "Run to retract" button and why it's helpful Show how to switch between drawing and toolpath window Show how to simulate, reset and delete a toolpath Explain what leads are and how to add them Explain and demonstrate toolpath tiling Explain differences between guide lines, rulers, and grid. Demonstrate how to move/nudge objects Demonstrate how to zoom in/out Demonstrate knowledge of various zoom controls Demonstrate advanced toolpath options Demonstrate how to edit text (left click, then click text tool) How change text to curves and why Demo the vector validator Demo how to turn bitmap layers off Demo how to edit a shape after its already drawn